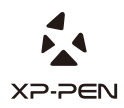

# **Artist 15.6 Manual** Graphic Pen Display

Windows 10, 8 & 7 Mac 10.10 or above

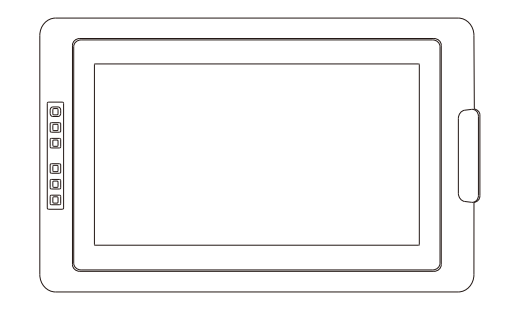

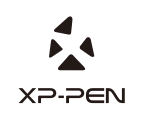

Please contact us with any questions Website: www.xp-pen.com Mail: service@xp-pen.com

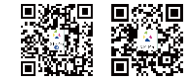

Designed by XPPEN Technology CO. in California, Assembled in China

### **Safety Precautions**

This manual uses the following symbols to ensure that the XP-PEN Tablet is used correctly and safely. Be sure to read and observe the Safety Precautions.

#### **Do not use this product in a control system area that requires a high degree of safety and reliability.**

In such a system, this product could negatively affect other electronic devices and

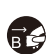

**Turn the power off in areas where use of electronic devices is prohibited.**  Turn the power off your tablet when onboard an aircraft or in any other location where use of electronic devices is prohibited, otherwise it may negatively affect other electronic devices in the area.

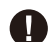

**Keep the product away from infants and young children.**

Accessories to this gadget may present a choking hazard to small children. Keep all accessories away from infants and young children.

# **CAUTION**

#### **Do not place this product on unstable surfaces.**

Avoid placing this product on unstable, tilted surfaces or any locations exposed to excessive vibrations. This may cause the tablet to fall or impact surfaces which can

#### **Do not place heavy objects on top of this product.**

Do not place heavy objects on the product. Do not step on, or place your body weight on this product as this may cause damage.

#### **Avoid extreme high or low-temperature exposure to the XP-Pen tablet.**

Do not store this product in areas that drop below 5℃ or above 40℃. Avoid locations with excessive temperature fluctuations. This may result in damage to the product and

#### **Do not disassemble**

Do not disassemble or modify this product. Doing so may expose you to heat, fire,

### **Do not use alcohol for cleaning**

Never use alcohol, thinner, benzene or other mineral solvents that may discolor and cause deterioration to the product.

# **Do not expose to water**

Be cautious of water and all liquids that may be near the tablet. Exposure to water or

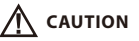

Placing metallic and/or magnetic objects on this product during operation may cause malfunction or permanent damage. **Avoid placing metallic objects and especially magnetic objects on the tablet.**

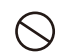

**Do not strike the pen against hard objects.** Striking the pen against hard objects can cause damage to the pen.

#### **Avoid gripping the pen too tightly, and DO NOT use excessive weight/pressure on**

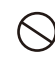

#### **the Express Key button and pen.**

The stylus pen is a high-precision instrument. Avoid pressing too tightly on the Express Key button, and keep any objects from covering the pen to avoid potential damage. Keep the pen away from areas of high dust, contaminants, or any particulate

# **Limitation of Liability**

- XP-Pen shall in no event be liable for damages resulting from fires or earthquakes, including those caused by third parties and those arising from user misuse, abuse or neglect.
- XP- Pen shall in no event be liable for incidental damages- including but not limited to loss of business income, interruption of business activities, corruption or loss of data – that arise from use or failure to use this product correctly.

XP- Pen shall in no event be liable for damage resulting from uses not documented in this manual.

XP- Pen shall in no event be liable for damages or malfunction arising from the connection to other devices or use of third party software.

# **Руководство пользователя XP-Pen Artist 15.6**

## **Содержание**

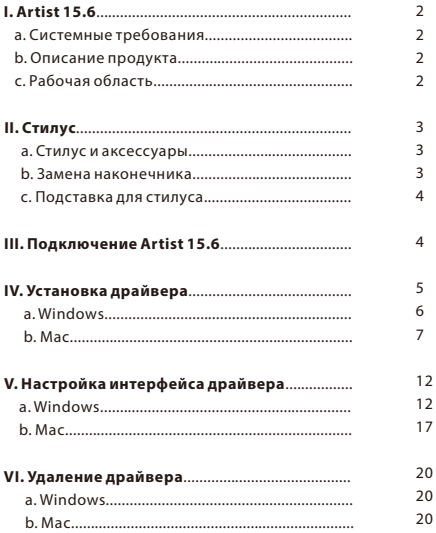

# **{ I.Описание продукта }**

#### **a. Системные требования**

Windows 10/8/7 Mac OSX 10.10 или выше USB иHDMI порты

### **b. USB и HDMI порты**

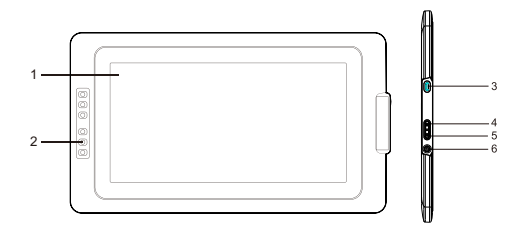

Картинка 1-1: Описание продукта

1. Рабочая область

2. Горячие клавиши

3. USB-порт

4. Увеличить яркость

5. Уменьшить яркость

### **c. Рабочая область**

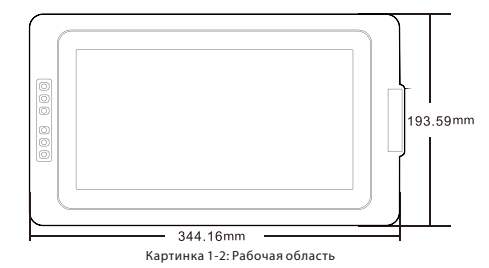

# **{ II. Стилус }**

### **a. Стилус и аксессуары**

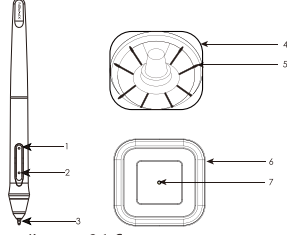

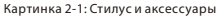

- 1. Боковая кнопка 2
- 2. Боковая кнопка 1
- 3. Наконечник
- 4. Подставка (верхняя часть)
- 5. Сменные наконечники
- 6. Подставка (нижняя часть)

#### **Примечания:**

- (1). Функцию боковых кнопок стилуса можно настроить под себя.
- (2). Стилус не требует подзарядки.

#### **b.Замена наконечника**

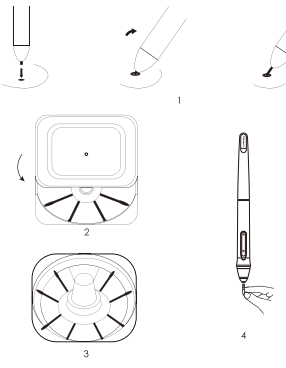

Картинка 2-2: Замена наконечника 

- 1. Для замены наконечников пера используйте специальное отверстие в нижней части подставки.
- 2. Поверните подставку на 75 градусов, чтоб открыть ее.

3. Возьмите новый наконечник.

#### **c.Подставка**

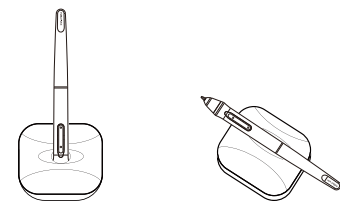

Картинка 2-3: Подставка

# **{ III. Подключение Artist 15.6 }**

#### **Примечания:**

(1). В комплекте с Artist 15.6 идут два USB-кабеля. Красный USB-кабель состоит из двух отдельных частей, которые должны быть соединены между собой.

(2). Красный USB-кабель может быть подключен к компьютеру или к розетке. Второй USB-

1. Красный USB-кабель подключается к дополнительному USB-кабелю.

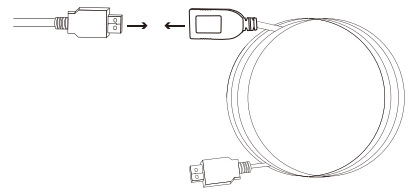

Картинка 3-1: Подключение к дополнительному USB-кабелю

- 2. Подключите USB –кабель к устройству Artist 15.6.
- 3. Подключите HDMI и USB-кабели Artist 15.6 к Вашему компьютеру.

LYD-DEN

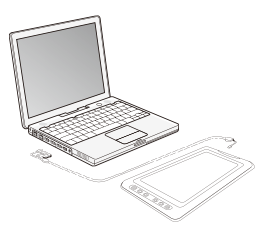

Картинка 3-2: Подключение

4. Подключите вторую часть длинного USB-кабеля к компьютеру или к розетке. Если планшет не работает с кабелем, подключенным к компьютеру, то подключите его розетке.

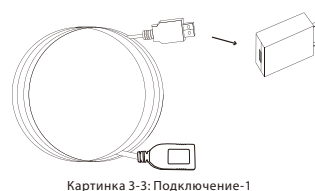

#### **Примечания:**

#### **Если на дисплее появилась ошибка"No Signal":**

- (1). Отсоедините USB-кабель от Artist 15.6 и подключите снова. Убедитесь, что кабель устройства подключен надежно. Перезагрузите компьютер, а затем выключите и снова включите питания устройства Artist 15.6.
- (2). Проверьте Artist 15.6 на других компьютерах, что проверить наличие проблем с устройством.
- (3). Ели ошибка повторяется на разных компьютерах, то свяжитесь сервис центром XP-Pen.

# **{ IV. Установка }**

#### **Примечания:**

- (1). Перед установкой драйвера временно отключите все антивирусные программы. Некоторые программы, такие как OneDrive и Dropbox могут монополизировать важные файлы и помешать успешной установке драйвера.
- (2). Удалите все драйвера других графических планшетов и интерактивных дисплеев (в том числе драйвера графических планшетов XP-Pen), чтобы избежать конфликта с драйвером Artist 15.6.
- (3). Драйвер можно установить с официального сайта XP-Pen(www.xp-pen.com). Затем необходимо извлечь ".zip" file ,и запустить файл ".exe".

#### **a.Windows**

- 1. Подключите дисплей Artist 15.6 к компьютеру через кабели HDMI и USB. Затем включите дисплей.
- 2. Вы можете скачать последнюю версию драйвера с раздела "поддержка" на шего официального сайта(www.xp-pen.com) .
- 3. После успешной установки драйвера, на экране должен появиться небольшой значок планшета ( ) (обычно находится в правом нижнем углу экрана). Если значок не появился, то удалите драйвер и после перезагрузки компьютера повторите шаг 2.
- 4. (Рекомендуется) Откройте [Панель управления] > [Настройки дисплея] и в пункте
- "Изменение размера текста, приложений и других элементов" поставьте значение 100%.

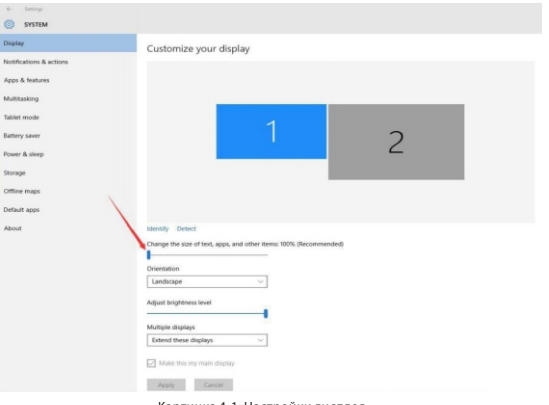

Картинка 4-1: Настройки дисплея

5. Измените настройки монитора на «Расширенный режим/Расширить эти дисплеи или Дублировать дисплеи/Зеркальный режим)».

- 6. В «Расширенном режиме» установите разрешение экрана Artist 15.6: 1920x1080.
- 7. В Зеркальном режиме установите разрешение для обоих мониторов: 1920x1080.

<sup>5.</sup> Нажмите кнопку питания, чтобы включить Artist 15.6.

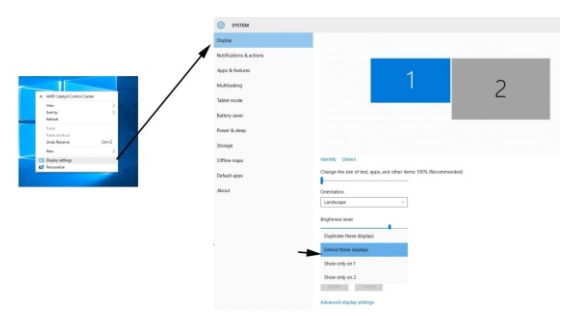

Картинка 4-2: Расширенный режим

#### 8. Применить и выйти.

9. Нажмите на значок планшета, чтобы открыть настройки дисплея Artist 15.6.

 «Монитор2», затем нажмите «Подтвердить и выйти». Перейдите в «Настройки монитора» и установите дисплей Artist 15.6 как

#### **b.Mac**

- 1. Подключите дисплей Artist 15.6 к компьютеру через кабели HDMI ,USB и кабель питания. Затем включите устройство.
- ".zip" file ,и запустить файл ".exe". 2. Вы можете скачать последнюю версию драйвера с раздела "поддержка" на шего официального сайта(www.xp-pen.com) .Затем необходимо извлечь

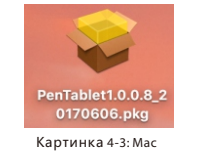

3. Если Вы столкнулись с данной ошибкой, то необходимо:

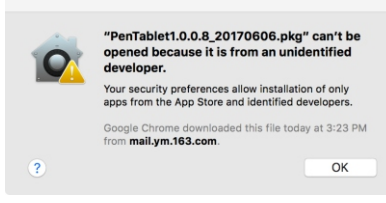

Картинка 4-4: Неизвестный разработчик

(1). Откройте Системные настройки [System Preferences] из Apple меню, затем Защита и безопасность [Security & Privacy]

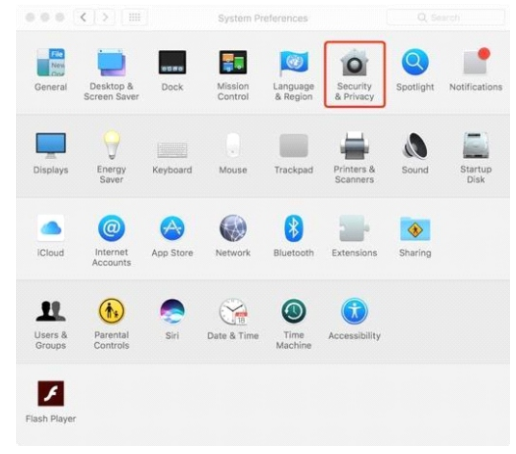

Картинка 4-5: Защита и безопасность

#### (2). Нажмите на значок замка в левой нижней части окна.

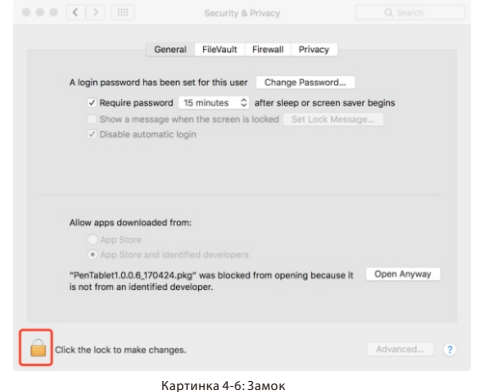

Ñ XP PEN

(3). Введите имя пользователя и пароль, затем нажмите "Открыть".

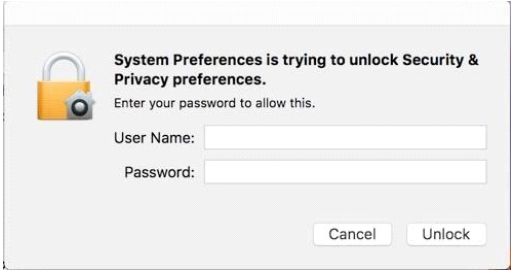

Картинка 4-7: Пароль

(4). Нажмите "Все равно открыть"

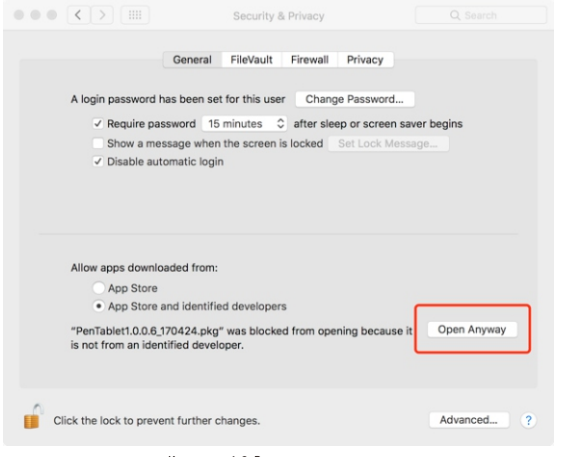

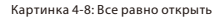

(5). Нажмите "Открыть" для запуска устройства.

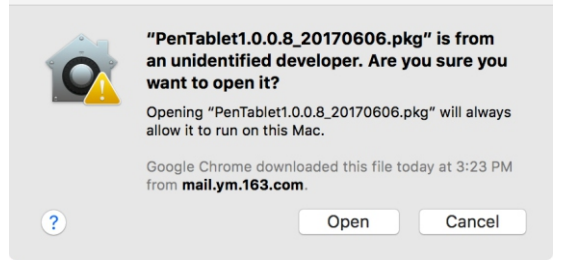

Картинка 4-9: Открыть

4. Открыть [System Preferences] > [Display]. В окне Display , установите свое разрешение Default for display.

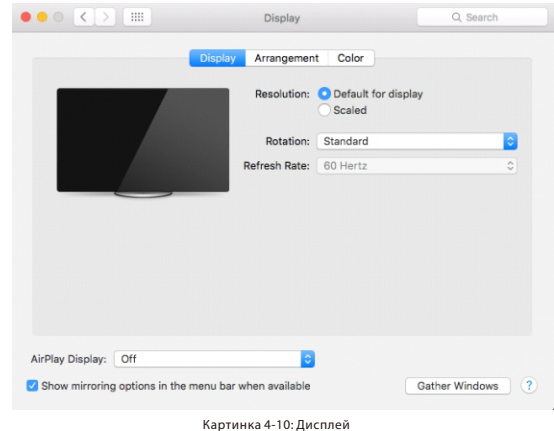

PAGE9 PAGE10

# **A XP-PEN**  $\bullet \bullet \circ \left( \left. \right. \right)$ Display Q Search Display Color To rearrange the displays, drag them to the desired position To relocate the menu bar, drag it to a different display

Картинка 4-11: Расположение

Gather Windows

Mirror Displays

Show mirroring options in the menu bar when available

AirPlay Display: Off

- (1). Откройте [Поиск] > [Приложения] > [Touch Tablet] > [Настройки Pen Tablet]. (2). Нажмите «Калибровка». Установите"Monitor Mapping" как "Монитор 1.". 5. В закладке «Arrangement», вы можете выбрать « Mirror Displays ». После установки« Mirror Displays », разрешение обоих мониторов должно быть одинаковым: 1920x1080.
- (2). Нажмите «Калибровка». Установите "Monitor Mapping" как "Monitor 2" (1). Откройте [Finder] > [Applications] > [Touch Tablet] > [Pen Tablet Setting]. 6. При отключении Mirror Displays, необходимо установить разрешение 1920x1080.

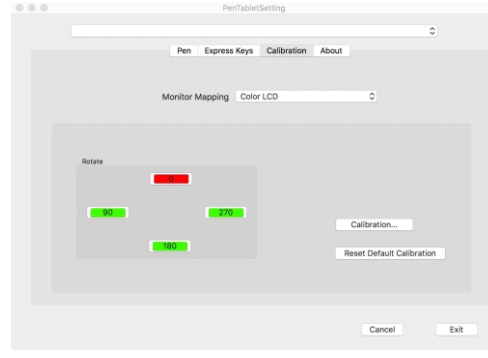

Картинка 4-12: Калибровка 

# **{ V. Настройка интерфейса драйвера }**

#### **a.Windows**

Настройки драйвера Artist 15.6 могут быть открыты двумя способами: Нажмите на значок планшета( ). в правом нижнем углу экрана.

#### **ИЛИ**

Найдите значок"Pentablet" на рабочем столе и дважды щелкните на него.

#### **Интерфейс драйвера**

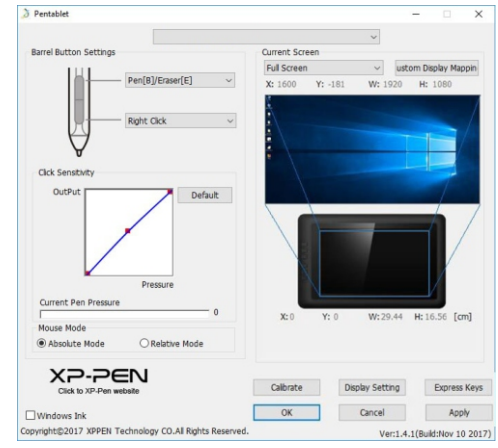

Картинка 5-1: Интерфейс

#### **1. Настройка боковой кнопки стилуса**

Вы можете настроить функции боковой кнопки стилуса под себя. Используйте опцию "Function Key", чтобы настроить кнопку.

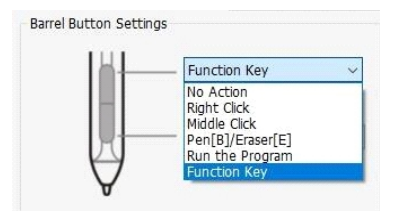

Картинка 5-2: Настройка боковой кнопки

#### **Примечания:**

#### **Стилус/Ластик**

«Ручка» и «Ластик». После переключения, на вашем экране ненадолго отобразится При нажатии на боковую кнопку ручки можно переключаться между функциями выбранная вами функция.

#### **2. Чувствительность клика и текущий уровень нажатия стилуса**

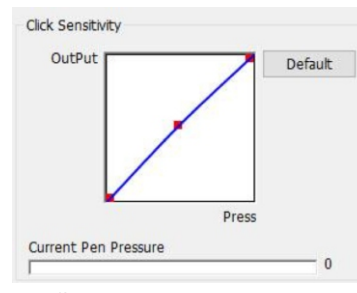

Картинка 5-3: Чувствительность клика

#### **3. Режим мыши**

Абсолютный режим: Стандартный режим планшета. Каждая точка рабочей области планшета соответствует абсолютной точке на дисплее Вашего компьютера. Относительный режим: Режим мыши. Рабочая область планшета не соответствует абсолютным точкам на Вашем компьютере и работает, как стандартная мышка.

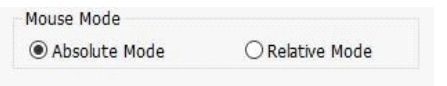

Картинка 5-4: Абсолютный и относительный режим

#### **4. Текущий экран**

Artist 15.6 может быть настроен для использования на разных мониторах. В основном, Artist 15.6 устанавливается как "Монитор2"

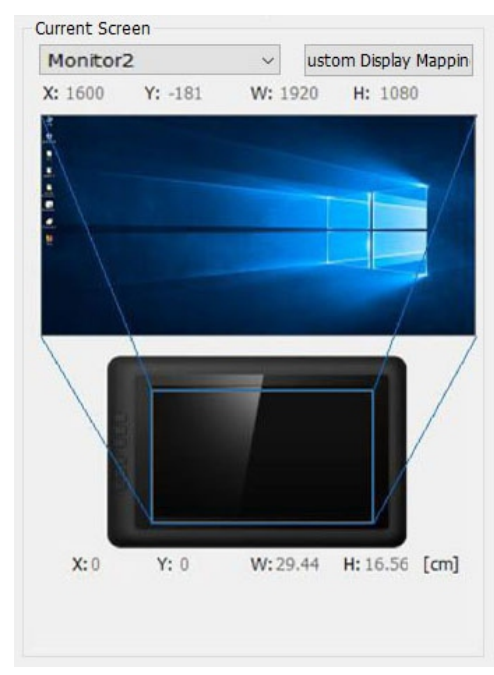

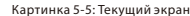

#### **5. Windows Ink**

Включение данной функции позволяет включить поддержку Windows Ink и использовать приложения с функцией Windows Ink.

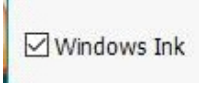

Картинка 5-6: Windows Ink

**6. Калибровка**

В данном вкладке можно настроить калибровку планшета.

A XP-PEN

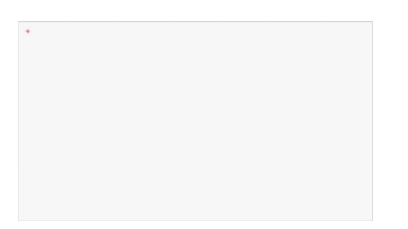

Картинка 5-7: Калибровка

#### **7. Настройка дисплея**

- a. Цветовая температура: Используется для регулировки цветового баланса на дисплее Artist 15.6.
- b. Пользователь: Используется для регулировки красного, синего и зеленого цвета на дисплее Artist 15.6. Также здесь можно настроить яркость и контрастность.
- c. Вращение: В данной вкладке Вы можете повернуть дисплей Artist 15.6.

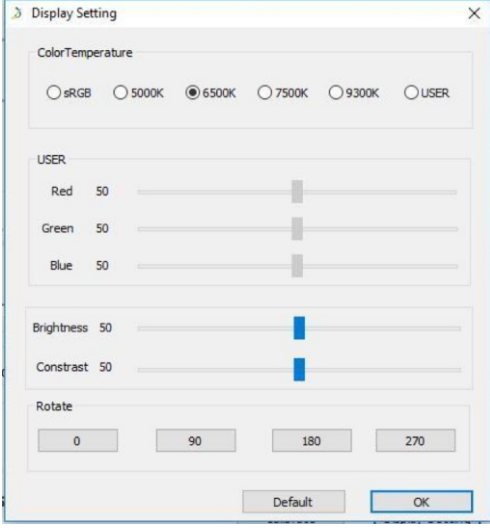

Картинка 5-8: Настройка дисплея 

#### **8. Настройка горячих клавиш**

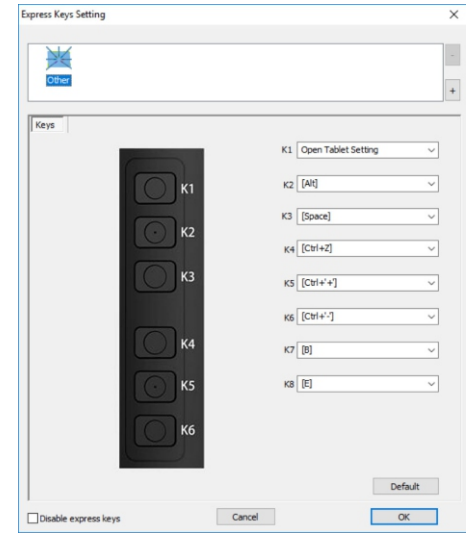

Картинка 5-9: Горячие клавиши

Используйте Горячие клавиши, чтобы настроить функцию горячих клавиш.

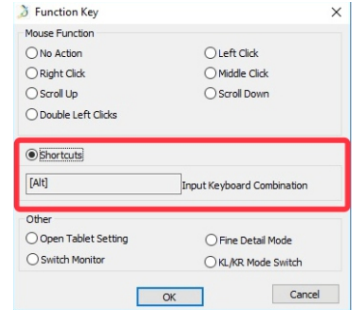

Картинка 5-10: Горячие клавиши

#### **9. По умолчанию**

Нажмите По умолчанию, чтобы вернуться к настройкам от производителя.

#### **10. Лого XP-Pen**

Если доступен новый драйвер для Вашего устройства, то Вы увидите синюю стрелку( $\bullet$ ). Нажмите на стрелку, чтобы обновить драйвер.

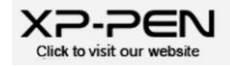

Картинка 5-11: Лого XP-Pen

#### **b. Mac**

Откройте настройки драйверов Artist 15.6, затем Finder > Applications >Настройки Планшета

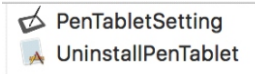

Картинка 5-12: Настройка планшета

#### **Настройка интерфейса драйвера**

#### **1. Стилус**

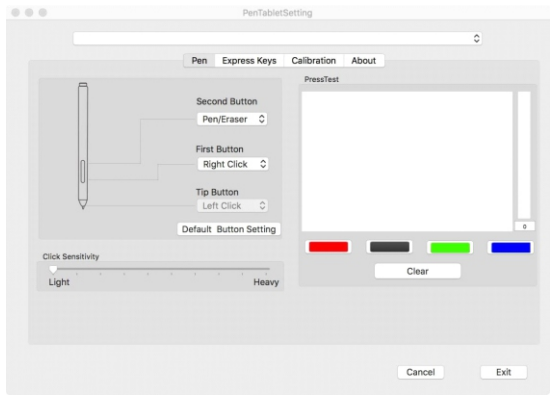

Картинка 5-13: Стилус

В данной вкладке, Вы можете настроить функции боковых кнопок пера, настроить

чувствительность, а также уровень нажатия пера.

Нажмите кнопку "По умолчанию", чтобы восстановить настройки по умолчанию.

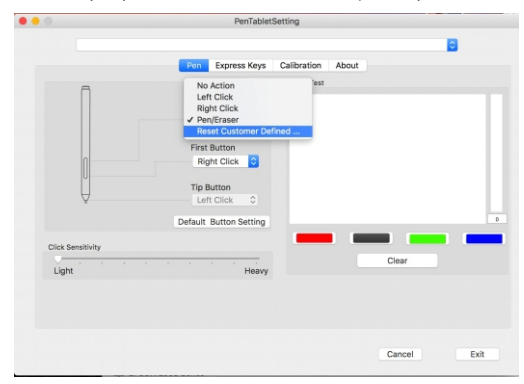

#### Картинка 5-14: Настройка боковых кнопок стилуса

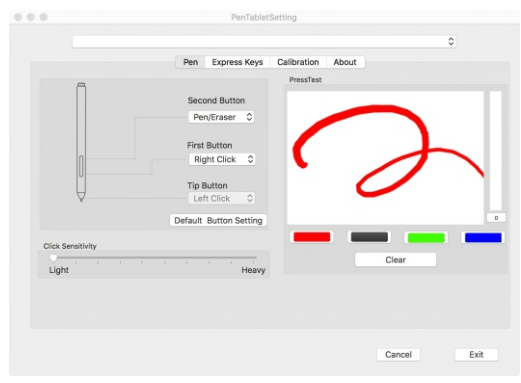

Картинка 5-15: Проверка силы нажатия

#### **2. Горячие клавиши**

#### **Примечания:**

- (1). Горячие клавиши Artist 15.6 предназначены для работы с клавиатурой US English.
- Клавиши могут некорректно работать другими языками клавиатуры.
- (2). По умолчанию горячие клавиши Artist 15.6 соответствуют горячим клавишам Photoshop.

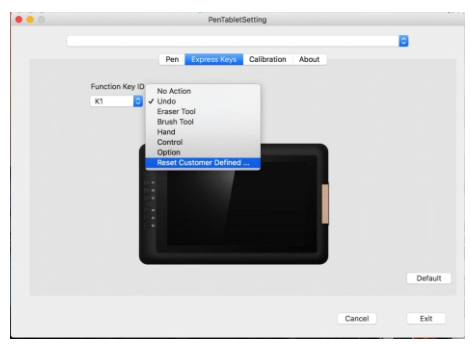

Картинка 5-16: Горячие клавиши

#### **3. Калибровка**

В данной вкладке Вы можете настроить калибровку дисплея.

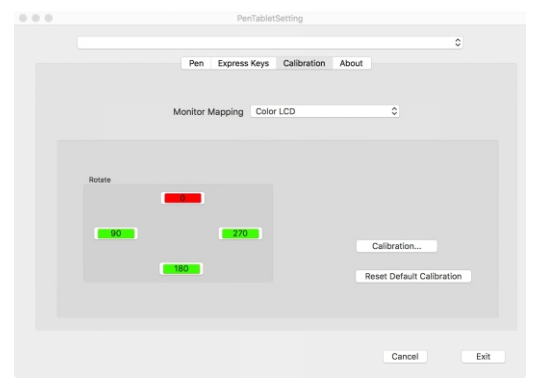

Картинка 5-17: Калибровка 

#### **4. Версия драйвера**

В данной вкладке Вы можете посмотреть текущую версию драйвера.

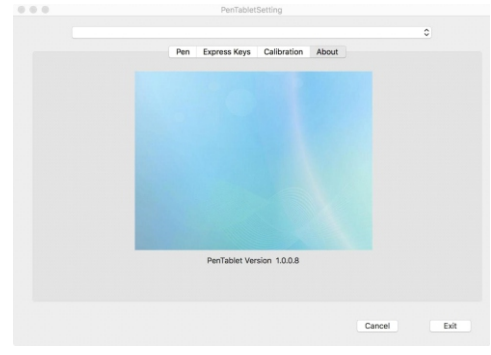

Картинка 5-18: Версия драйвера

# **{ VI. Удаление драйвера }**

#### **a. Windows**

[Пуск] - [Настройки] →[Apps & features]. Найдите файл "Pentablet" и нажмите "Uninstall."

#### **b. Mac**

Откройте [Finder]→ [Application]→ [Pen Tablet], затем нажмите "Uninstall Pen Tablet"и

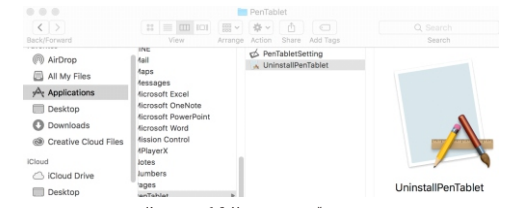

Картинка 6-2: Удаление драйвера

#### **Примечания:**

компьютер. После удаления или переустановки драйвера Artist 15.6 необходимо перезагрузить

## **{ VII. FAQ }**

#### **1. Где можно скачать последнюю версию драйвера?**

 (www.xp-pen.com). a.Последнюю версию драйвера можно скачать с нашего официального сайта

#### **2. Я не могу использовать перо, чтобы контролировать курсор.**

Да: Удалите драйвер Artist 15.6. Перезагрузите компьютер, затем подключите планет к аппаратное обеспечение планшета в норме. Переустановите драйвера следуйте этим компьютеру и проверьте перо. Если курсор реагирует на передвижение пера, значит шагам (Windows): a. Загорается ли индикатор после прикосновения пером поверхности планшета?

Скачайте последнюю версию драйвера с сайта www.xp-pen.com, затем извлеките содержимое zip файла на рабочий стол.

Закройте все другие программы, в том числе и антивирусные программы.

файл. Откройте C:\Windows. В поисковой строке введите "WinTab32.dll", а затем удалите этот

После успешной установки драйвера необходимо пезагрузить компьютер. Подключите планшет к компьютеру, затем начните установку драйвера.

Если в системном трее не отображает значок планшета то:

В поле поиска на панели задач введите запрос папка и выберите пункт Показывать выберите Показывать скрытые файлы, папки и диски, а затем нажмите кнопку ОК. В поле поиска введите запрос"wtclient." Запустите эти файлы от имени Администратора, скрытые файлы и папки в результатах поиска. В разделе Дополнительные параметры после чего иконка должна появиться.

Нет: Убедитесь, что планшет плотно подключен к Вашему компьютеру. Если при помощи USB-кабеля. Вы используете беспроводной режим, то сначала протестируйте планшет

#### **2. Во время использования беспроводного режима планшет Star 06 медленно реагирует на прикосновения пера.**

a. Возможно, батарейка планшета разряжена. Проверьте планшет при помощи USBкабеля.

### **3. Как я узнаю, что драйвер Artist 15.6. был успешно установлен?**

a. После успешной установки драйвера в системном трее должен появиться значок планшета (Windows). Курсор можно управлять пером, а также функционирует нажатия пера, которое можно проверить в настройках драйвера.

#### **4. Как убедиться, что проблема в программном обеспечении планшета?**

- a1. Подключите и проверьте планшета на других компьютерах. Если он работает на других компьютерах, то попробуйте удалить все драйвера (включая и драйвера других моделей XP-Pen). Затем установите драйвера Artist 15.6.
- a2. Если при касании пером рабочей области планшета, индикатор состояние не загорается, то скорее всего проблема с программным обеспечением планшета.

**Скайп: live:o-ajmal\_1/AJ\_XPPEN Сайт: www.xp-pen.com По любым вопросам или проблемам, обращайтесь Служба поддержки: serviceru@xp-pen.com**